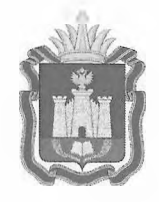

# **ДЕПАРТАМЕНТ ОБРАЗОВАНИЯ ОРЛОВСКОЙ ОБЛАСТИ**

## **П Р И К А З**

**г. Орёл**

**8 МАЙ 2023 № <sup>8</sup> <sup>2</sup> <sup>2</sup>**

О мониторинге проведения государственной итоговой аттестации по образовательным программам основного общего и среднего общего образования в пункте проведения экзаменов

В целях организации мониторинга проведения государственной итоговой аттестации по образовательным программам основного общего и среднего общего образования в пункте проведения экзаменов приказываю:

1. Определить региональным официальным информационным ресурсом мониторинга проведения государственной итоговой аттестации по образовательным программам основного общего и среднего общего образования (далее - ГИА) в пункте проведения экзаменов панель управления мониторингом экзаменов (ppe-mon.obr57.ru).

2. Утвердить инструкцию по работе с панелью управления мониторингом экзаменов согласно приложению.

3. Бюджетному учреждению Орловской области «Региональный центр оценки качества образования» осуществлять мониторинг проведения государственной итоговой аттестации по образовательным программам основного общего и среднего общего образования в пунктах проведения экзаменов посредством панели управления мониторингом экзаменов.

4. Руководителям пунктов проведения экзаменов обеспечить:

своевременное и корректное внесение сведений в панель управления мониторингом экзаменов;

своевременное направление в бюджетное учреждение Орловской области «Региональный центр оценки качества образования» по защищенным каналам связи (VipNeT «Деловая почта» на адрес Шапеевой Татьяны Леонидовны - ГИА-11, на адрес Кузина Евгения Викторовича - ГИА-9) скан-копий:

актов об удалении участников экзамена (форма ППЭ-21) и служебных записок в течение 30 минут после удаления участника экзамена;

актов о досрочном завершении экзамена по объективным причинам (форма ППЭ-22) и журнала медицинского работника по завершении экзамена вППЭ.

5. Управлению региональной образовательной политики Департамента образования Орловской области довести приказ до сведения руководителей органов местного самоуправления, осуществляющих управление в сфере образования, руководителей пунктов проведения экзаменов, директора бюджетного учреждения Орловской области «Региональный центр оценки качества образования».

6. Контроль за исполнением приказа возложить на заместителя руководителя Департамента - начальника управления региональной образовательной политики Департамента образования Орловской области Патову Т. К.

Член Правительства Орловской области руководитель Департамента образования ительства Орловской области<br>ель Департамента образования *(Hiceleeeeeee)*<br>Орловской области А. И. Карлов

Приложение к приказу Департамента образования Орловской области  $N_2$  822  $OT$ 

Инструкция по работе с панелью управления мониторингом экзаменов для мониторинга проведения государственной итоговой аттестации по образовательным программам основного общего и среднего общего образования в пункте проведения экзаменов

Ссылка для входа на сайт мониторинга: ppe-mon.obr57.ru.

Данные для входа передаются в органы местного самоуправления, осуществляющие управление в сфере образования, по защищенным каналам связи (VipNeT «Деловая почта»). Руководители пунктов проведения экзаменов (далее – ППЭ), расположенных на базе образовательных организаций, подведомственных Департаменту образования Орловской области, получают данные для входа в бюджетном учреждении Орловской области «Региональный центр оценки качества образования» (далее -ОРЦОКО).

Для входа в панель управления мониторингом экзаменов (далее – мониторинг) технический специалист ППЭ вводит в мониторинг логин и пароль.

> мониторингом экзаменов. Войти

В стартовом окне появится экзамен в вашем ППЭ, количество заявленных участников и общественных наблюдателей, дата экзамена, учебный предмет и код учебного предмета.

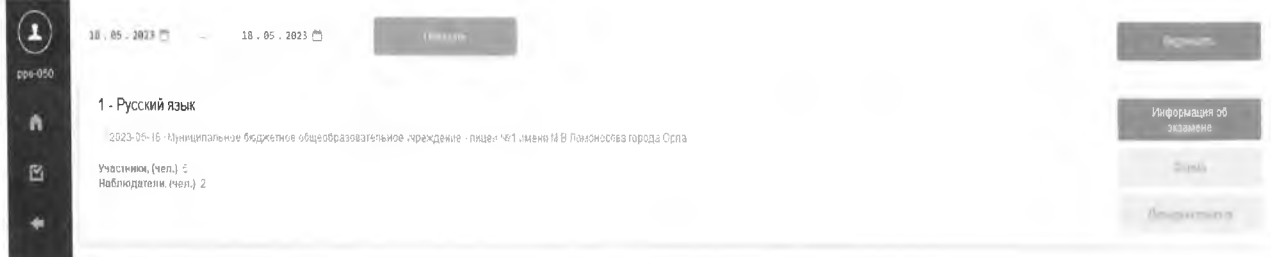

Панель управления

Справа на панели располагается блок кнопок:

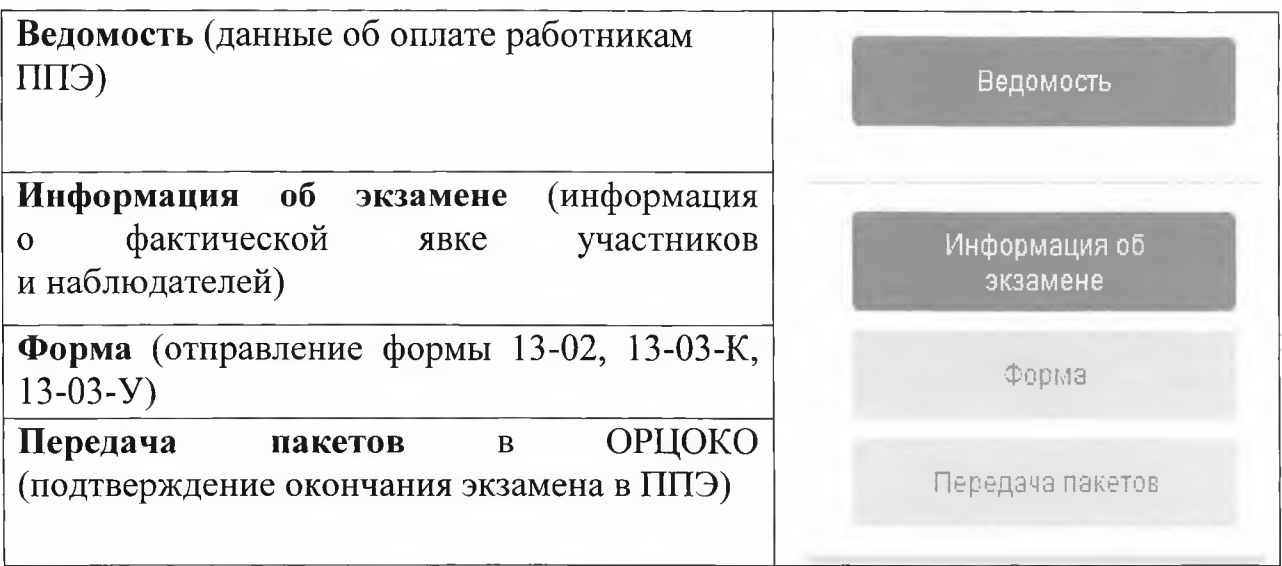

Для отслеживания статусов необходимо периодически обновлять страницу (F5).

## 1. Работа с кнопкой **«Информация об экзамене».**

**Информация** об экзаменах **передается** в ОРЦОКО **до 10.45 часов** дня экзамена. За своевременность и корректность переданной информации отвечают руководитель ППЭ и член государственной экзаменационной комиссии Орловской области (далее - ГЭК). Информация передается по всем экзаменам, проходящим в ППЭ в данный день.

В данном окне: отмечается «V» факт присутствия в ППЭ должностных лиц; вводится **фактическое** количество, присутствующих в ППЭ общественных наблюдателей;

вводится **фактическое** количество участников, явившихся на экзамен;

вводится **время** начала экзамена по последней аудитории.

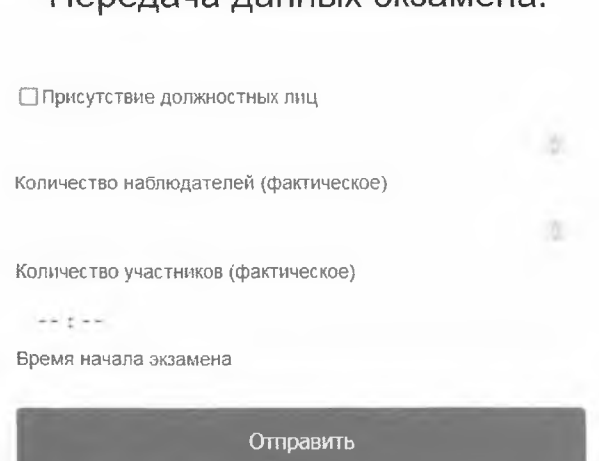

**Передача данных экзамена.**

После заполнения всех полей руководитель ППЭ совместно с членом ГЭК проверяют корректность внесенной информации. Технический специалист отправляет информацию об экзамене.

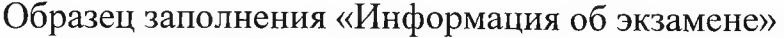

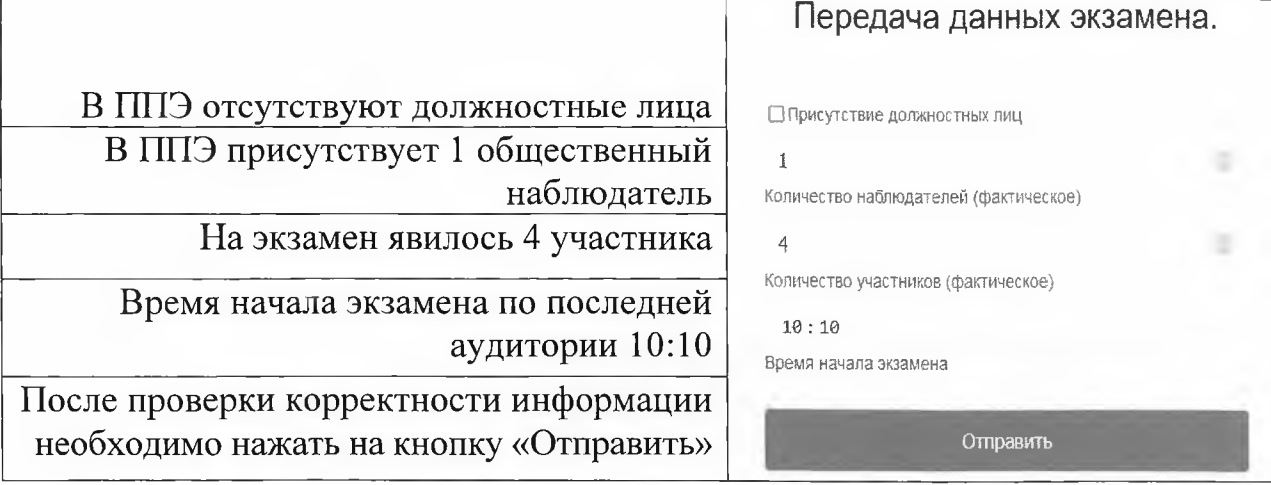

После нажатия кнопки «**Отправить**» панель мониторинга возвращается на стартовую страницу, а кнопка «Информация об экзамене» «окрасится» в жёлтый цвет. Это означает, что информация получена ОРЦОКО и проходит процедуру подтверждения.

После подтверждения информации специалистами ОРПОКО кнопка «Информация об экзамене» «окрасится» в зелёный цвет. Это означает, что информация принята и проверена (все заполнено корректно).

Если каким-либо  $\overline{a}$ причинам ваша информация отклонена ОРЦОКО, специалистами «Информация TO T кнопка об экзамене» красный При «окрасится»  $\overline{B}$ цвет. отклонении информации об экзамене ОРЦОКО оставит комментарий с замечаниями и причиной отклонения:

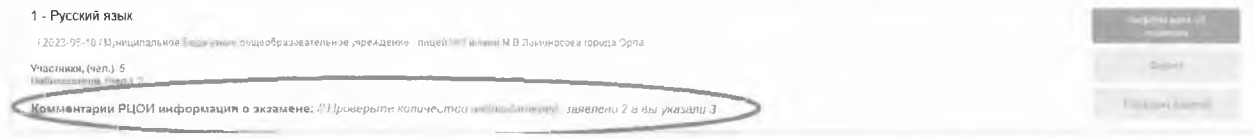

Необходимо скорректировать повторить данные  $\mathbf H$ отправку информации.

ВАЖНО: процедура отклонения информации работает на всех кнопках, доступных в мониторинге!

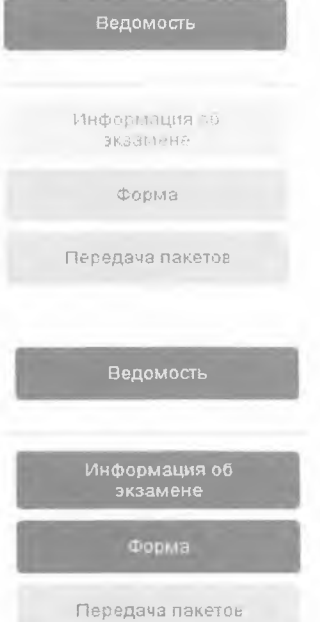

### **2.** Работа с кнопкой **«Форма».**

После заполнения руководителем ППЭ формы 13-02 (13-03-К или 13-03-У), до передачи пакетов технический специалист ППЭ в открывшемся окне через кнопку «Обзор» прикрепляет файл с формой и отправляет в ОРЦОКО для проверки корректности её заполнения.

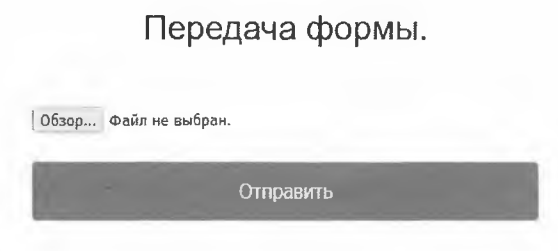

**Подтвердить**

После нажатия кнопки **«Отправить»** панель мониторинга возвращается на стартовую страницу, а кнопка **«Форма»** «окрасится» в жёлтый цвет. Это означает, что форма получена ОРЦОКО и проходит процедуру подтверждения.

После подтверждения информации специалистами ОРЦОКО кнопка **«Форма»** «окрасится» в зелёный цвет. Это означает, что форма принята и проверена (все заполнено корректно).

### 3. Работа с кнопкой **«Передача пакетов».**

По завершении экзамена в ППЭ технический специалист ППЭ под руководством руководителя ППЭ и члена ГЭК передают электронные образы экзаменационных материалов в ОРЦОКО. Технический специалист ППЭ подтверждает процесс передачи кнопкой «Подтвердить».

Здесь можно оставить свой комментарий (все пакеты успешно <sup>Передача пакетов завершена.</sup> отсканированы/обратить внимание на аудиторию 6, плохая печать и т.д.). *KOMMEHTADN* 

После нажатия кнопки **«Подтвердить»** панель мониторинга возвращается на стартовую страницу, а кнопка **«Передача пакетов»** «окрасится» в жёлтый цвет. Это означает, что в ОРЦОКО проверяют корректность переданных из ППЭ электронных образов экзаменационных материалов.

После подтверждения специалистами ОРЦОКО корректности переданных пакетов кнопка **«Передача пакетов»** «окрасится» в зелёный цвет. Это означает, что экзаменационные материалы приняты и проверены (все корректно).

**4.** Работа с кнопкой **«Ведомость».**

После нажатия кнопки «Ведомость» открывается окно:

## **Контроль занятости сотрудников.**

**Муниципальное бюджетное общеобразовательное учреждение - лицей №1 имени М.В.Ломоносова города Орла**

**Ведомость от 18-05-2023**

После нажатия кнопки **«Добавить сотрудника»** появляется возможность выбрать сотрудника и его должность:

#### **Контроль занятости сотрудников.**

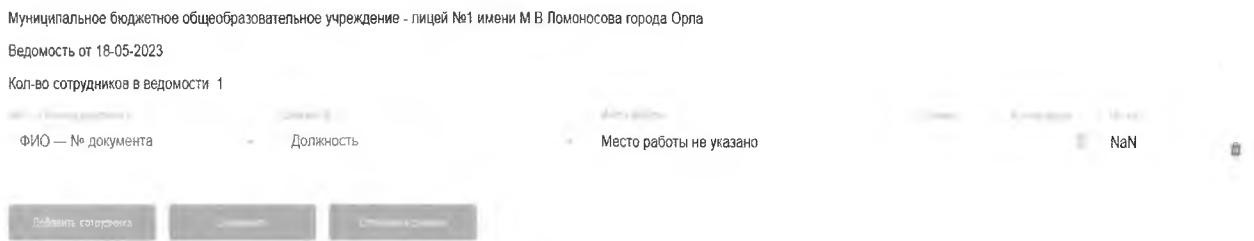

Из выпадающих списков в столбцах «ФИО», «Должность» необходимо выбрать сотрудника и выбрать его должность в ППЭ. Информация в столбцах «Ставка», «Количество часов», «Итого» заполняется автоматически для всех категорий работников, кроме технических специалистов и экзаменаторов-собеседников для проведения ГВЭ в устной форме:

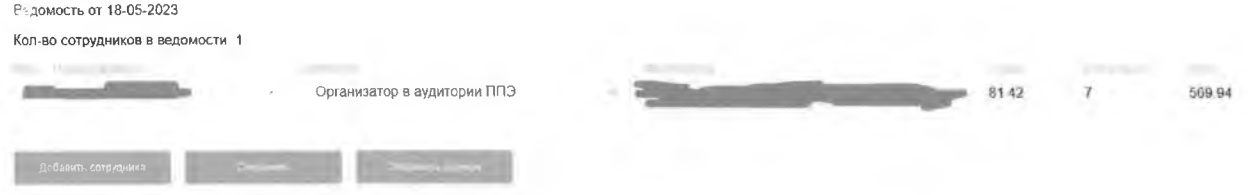

Для технических специалистов и экзаменаторов-собеседников для проведения ГВЭ в устной форме необходимо проставить **фактически отработанное время.** Поле «Количество часов» для данной категории работников ППЭ будет доступно для редактирования:

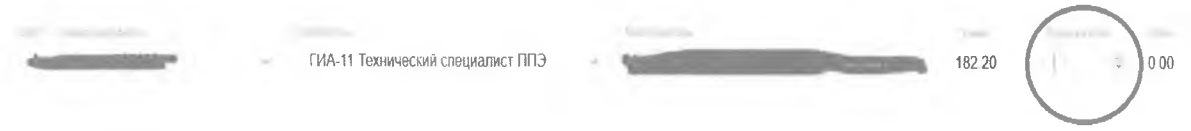

ВАЖНО: необходимо периодически нажимать кнопку «Сохранить». Если произойдет разрыв Интернет-соединения, обновление страницы браузера, выход из ведомости и т.д., то все внесенные данные УДАЛЯТСЯ, если не были до этого сохранены.

**добавить сотрудника Соофанить Отпр^ть данные**

После внесения всех сотрудников в ведомость нажать кнопку «Отправить данные».

Кнопка «Ведомость» «окрашивается» жёлтый  $\, {\bf B}$ цвет информация находится подтверждении ОРЦОКО. на  $\overline{B}$ После  $\mathbf H$ подтверждения специалистами ОРЦОКО кнопка «Ведомость» «окрасится» в зелёный цвет.

Все ведомости ППЭ, которые заполнены в течение периода проведения ГИА, сохраняются в «архиве ведомостей» и доступны для просмотра, включая текущую ведомость.

После того, как «Ведомость» кнопка «окрасится» в зелёный цвет, необходимо зайти в ведомость и распечатать её. Печать ведомости можно осуществлять несколькими способами:

распечатать страницу в браузере;

скопировать данные ведомости в электронный редактор таблиц;

через кнопку «Отправить PDF на Email».

В случае использования данной кнопки необходимо заранее направить информацию о почтовом ящике ППЭ на электронный адрес: orel@orcoko.ru с темой письма «Электронный адрес почты ППЭ 0000».

#### Контроль занятости сотрудников.

Муниципальное бюджетное общеобразовательное учреждение - лицей №1 имени М.В.Ломоносова города Орла

Ведомость от 18-05-2023

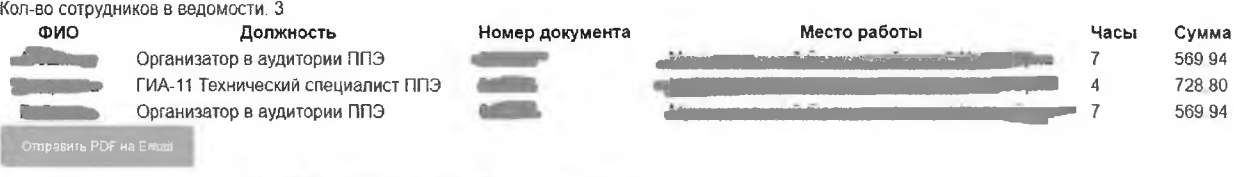

#### Ведомость от

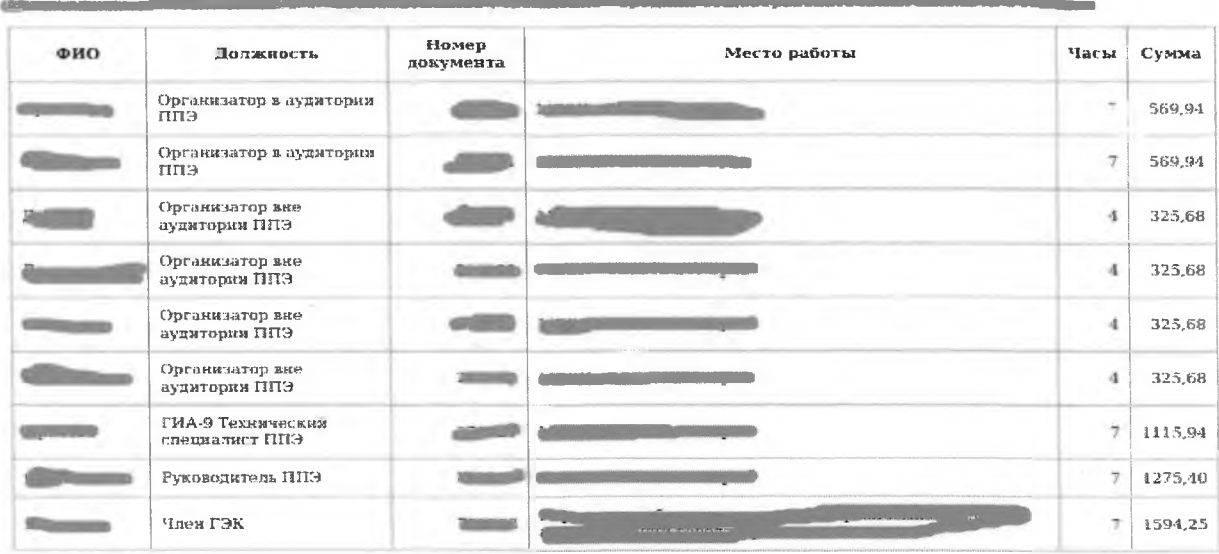

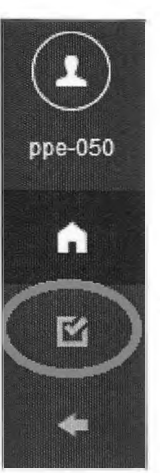

nonnaca  $0.51C$ 

**ВАЖНО:** кнопка «Отправить PDF на Email» будет активна, если ППЭ предоставил в ОРЦОКО информацию о почтовом ящике, на который должна приходить предзаполненная ведомость ППЭ.

Ответственное лицо, заполнявшее ведомость, ставит свою подпись.

Технический специалист ППЭ отправляет скан подписанной ведомости на электронную почту: **buh.orel@orcoko.ru.**